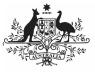

Australian Government Save your IAHP PHC Performance Report as a PDF

Department of Health and Aged Care

At any stage during the submission of your IAHP PHC Performance Report through the Data Portal, you can save a PDF version of your form, so you can file it or share it with colleagues as needed:

- 1. Open the Data Portal through <u>Health Data</u> <u>Portal</u>.
- 2. Log in using the information provided in the *Register for and Log in to the Health Data Portal* QRG.

The Data Portal home screen will display.

| • New • Manage • Reporting Decision ING                                                                                                    | ENVIRONMENT                                                                                      |  |
|----------------------------------------------------------------------------------------------------|--------------------------------------------------------------------------------------------------|--|
| eporting Dashboard OSR   No Upcoming Reporting Round                                                                                                    | Performance Report Reporting<br>Status: Open<br>Start Date: 17/Aug/2022<br>End Date: 30/Sep/2022 |  |
| nKPI No Upcoming Reporting Round                                                                                                    |                                                                                                  |  |
| HCP No Upcoming Reporting Round                                                                                                    |                                                                                                  |  |
| Performance Report   17 August 2022 Reporting R<br>O Due to 54 Days   0 Draft Submission<br>- Data Sharing                                                                                                    | ound                                                                                             |  |
| Do you agree that your finalized processed Performance Report data (Indudes<br>correct and pervisor reporting periods) with National Aboriginal Community<br>Controlland Health Chyanikation (IVXC2HO) to the purpose of paids development,<br>research not summary feedback and subgost to separatedistom? | Yes No                                                                                           |  |

3. To open your IAHP PHC Performance Report form, hover your mouse pointer to the right of the Performance Report reporting round text in the Reporting

Dashboard and select 🕒.

Your IAHP PHC Performance Report form will open.

| 🕋 💌 New                               | • Manage                          | Reporting D | ashboard TRAINING ENVIRON                                                  | MENT            | 0   |
|---------------------------------------|-----------------------------------|-------------|----------------------------------------------------------------------------|-----------------|-----|
| NDIGENOUS HEA<br>16/Aug/2023          | цтн - Рекрок<br>то 31/Ост/2023    |             | Aboriginal Health Service Inc<br>ance Report - Port Lincoln Aboriginal Hea | alth Service In | Ð   |
| < Submissi                            | ion Data                          |             |                                                                            |                 | 🥺 ≡ |
| REPORTING<br>CONTACT                  | Contact Inf                       | ormation    |                                                                            |                 |     |
| IAHP PHC GRANT                        | Reporting Cor<br>Who is your orga |             | ict for the Performance Report?                                            | Stuart Dunn     | •   |
| KEY HEALTH<br>CONCERNS                | First Name                        |             | Stuart                                                                     |                 |     |
| AREAS OF<br>FOCUS &<br>CHALLENGES     | Email Address                     |             | Stuart.Dunn@health.gov.au                                                  |                 |     |
| IAHP PHC FM-<br>ADDITIONAL<br>FUNDING | Mobile<br>Current User Sta        | tus         | Active                                                                     |                 |     |
| STAFFING 👥                            |                                   |             | PROFFE                                                                     |                 |     |
| INPLEMENTATION<br>PLAN GOALS          |                                   |             |                                                                            |                 |     |
| PHC SERVICE<br>DELIVERY               |                                   |             |                                                                            |                 |     |
| SUPPORTING<br>PHC DELIVERY            |                                   |             |                                                                            |                 |     |

To open all sections of the form in the one screen, select in the blue *Submission Data* bar in the top right-hand corner of the form and select **Summary View**.

The Performance Report form will now open in summary view, in read-only mode.

| • New • Manage Reporting Dashboard TRAINING ENVIRONMENT                                                                      | 0   |
|----------------------------------------------------------------------------------------------------|-----|
| INDIGATINOUS HEALTH - PIEFOR<br>16/Aww/2023 to 31/0cr/2023<br>Performance Report - Port Lincoln Aboriginal Health Service In | Ð   |
| Submission Data   Summary                                                                                                    | 🧶 🗐 |
| ✓ Contact Information                                                                                                    |     |
| Grant Information                                                                                                    |     |
| ✓ Key Health Concerns                                                                                                    |     |
| <ul> <li>Areas of Focus &amp; Challenges</li> </ul>                                                                          |     |
| VIAHP PHC FM - Additional Funding                                                                                            |     |
| ✓ Staffing                                                                                                    |     |
| <ul> <li>Implementation Plan Goals</li> </ul>                                                                                |     |
| <ul> <li>Primary Health Care Service Delivery</li> </ul>                                                                     |     |
| <ul> <li>Supporting the Delivery of Primary Health Care</li> </ul>                                                           |     |
| Stakeholder Relationships                                                                                                    |     |

5. Expand all the sections of the form by selecting again and then **Expand all tabs.** 

If you want any comments in the form to be included in the PDF, please select it display the *Notifications Tray* containing any comments.

 Once all sections of the form have been expanded, select —.

The Print dialog box will display.

7. Ensure **Save as PDF** is showing in the destination field.

A preview of your PDF will display on the lefthand side of the Print dialog, showing the contents of your form, including any comments that have been added.

UP To print the form, select your printer in the *Destination* field and then select *Print*.

- 8. To save the PDF, select
- Navigate to where you would like to save the form, rename the form as needed, and then select Save.

Your PDF will now be saved to the selected destination and can be shared as needed.